Im Kundenkontakt sollten alle mit dem Kunden verbundenen Aktivitäten festgehalten werden. Ziel ist, hierdurch alle Informationen in der Kundenakte vorzuhalten, um so weitere Informationssysteme neben der Warenwirtschaft auszuschließen.

Das E-Learning liegt im interaktiven Modus, im Präsentationsmodus und im Filmmodus vor. Wechseln Sie bei Bedarf den Modus mit Hilfe der Recorder-Funktion.

## **Formular aufrufen**

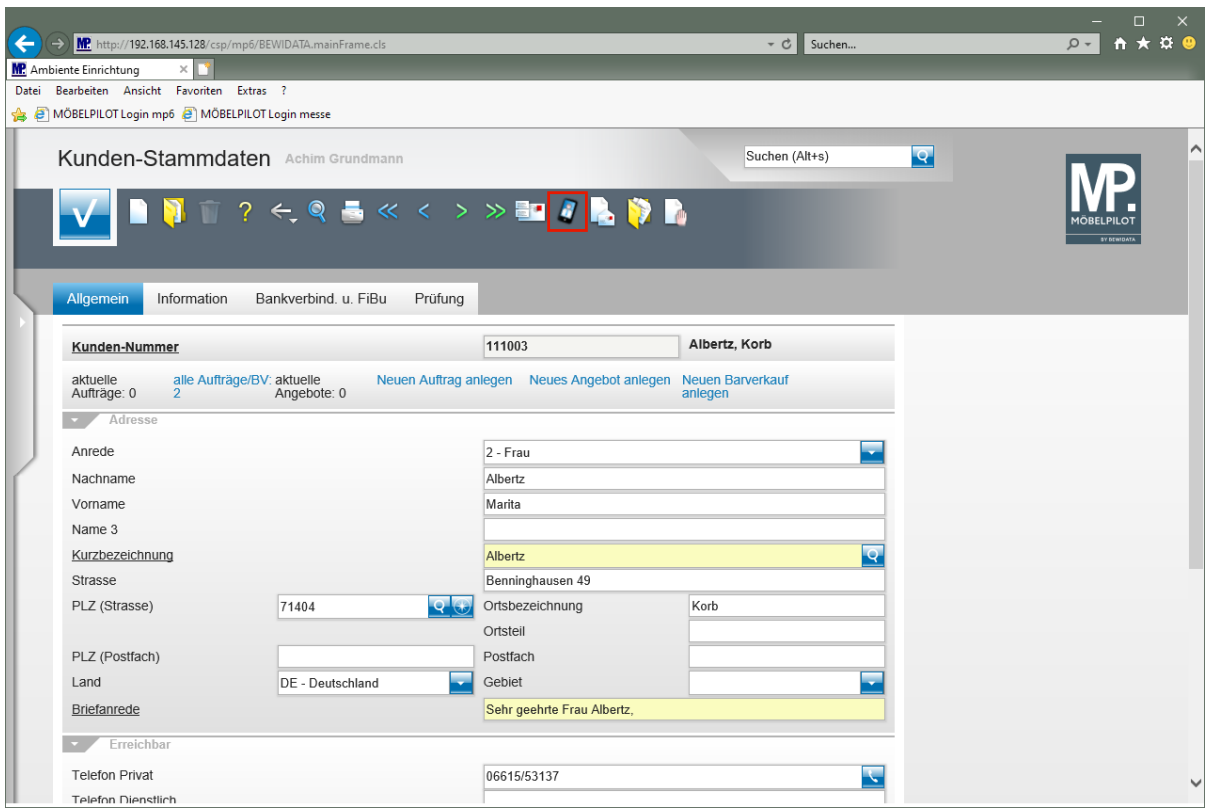

Klicken Sie auf den Hyperlink **Kundenkontakt**.

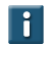

Zugriff auf das Formular *"Kundenkontakt"* erhalten Sie auch über die Formulare *"Erfassen Aufträge*" und *"Service".*

## **Kundenkontakt einpflegen**

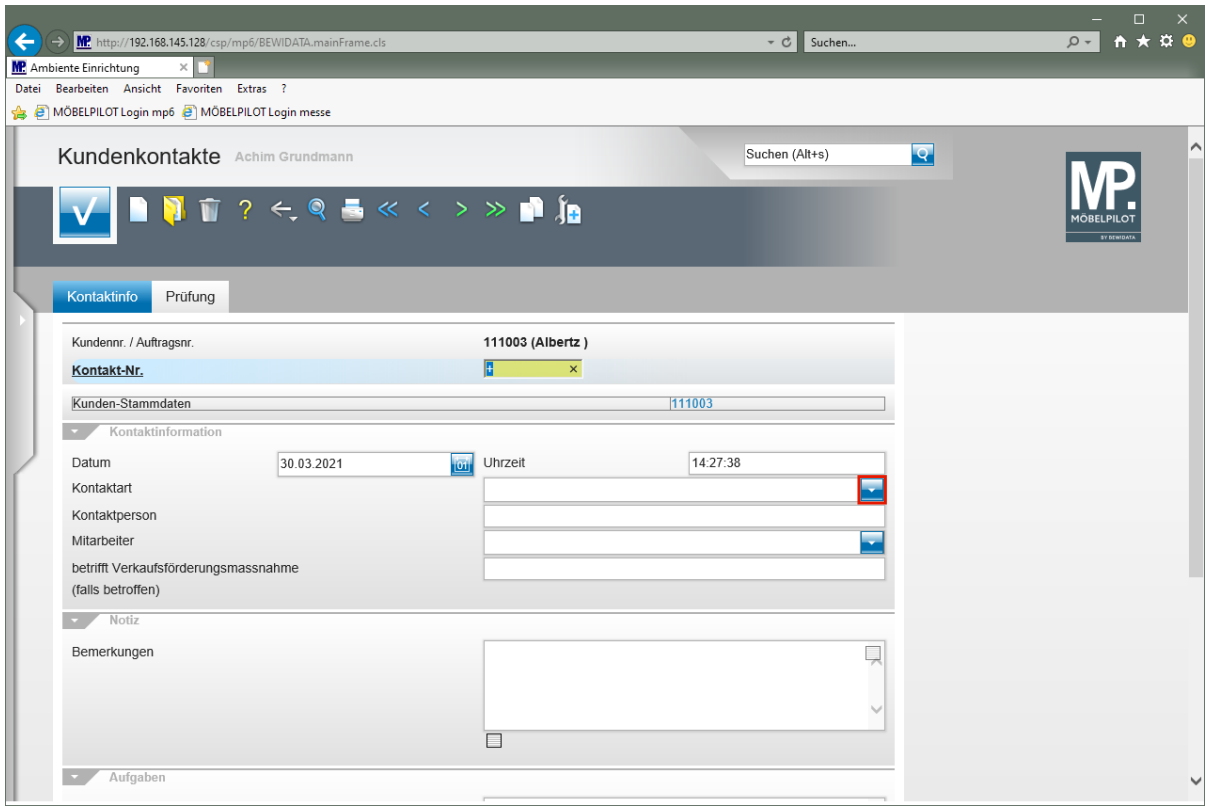

Klicken Sie im Feld **Kontaktart** auf die Schaltfläche **Öffnen**.

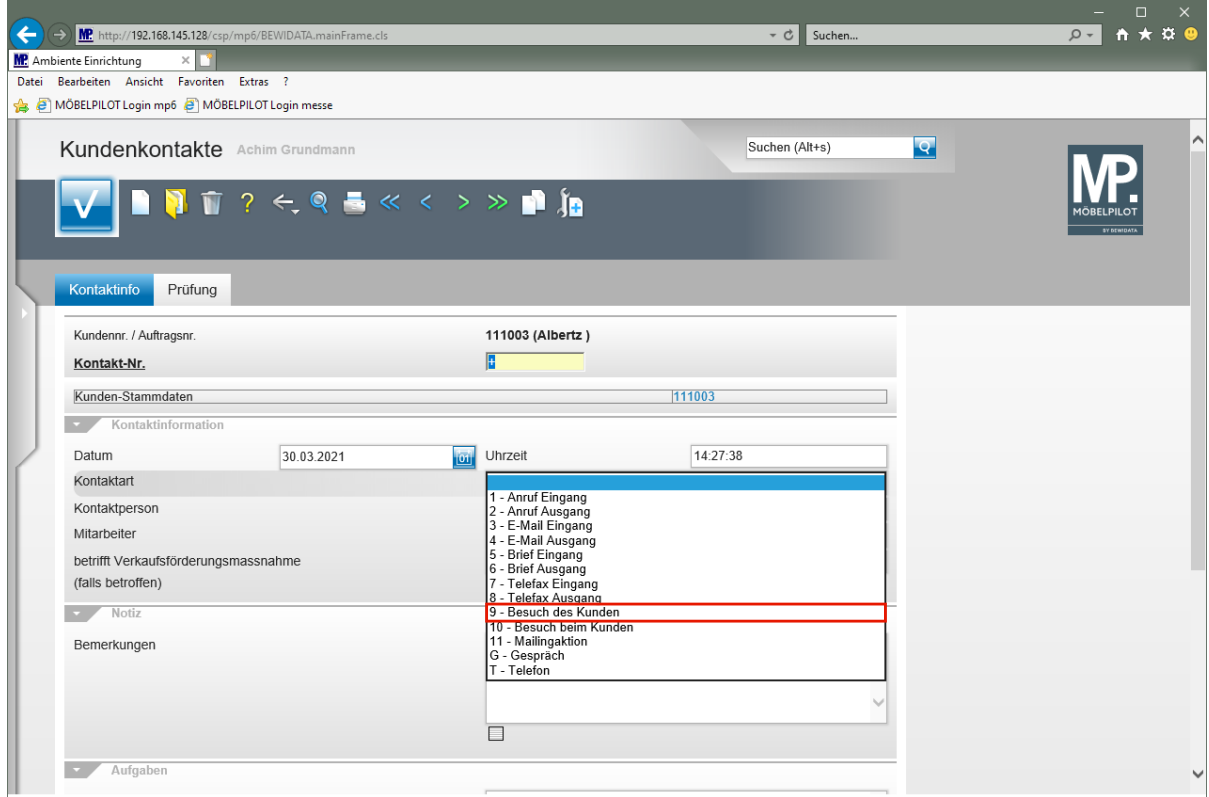

Klicken Sie auf den Listeneintrag **9 - Besuch des Kunden**.

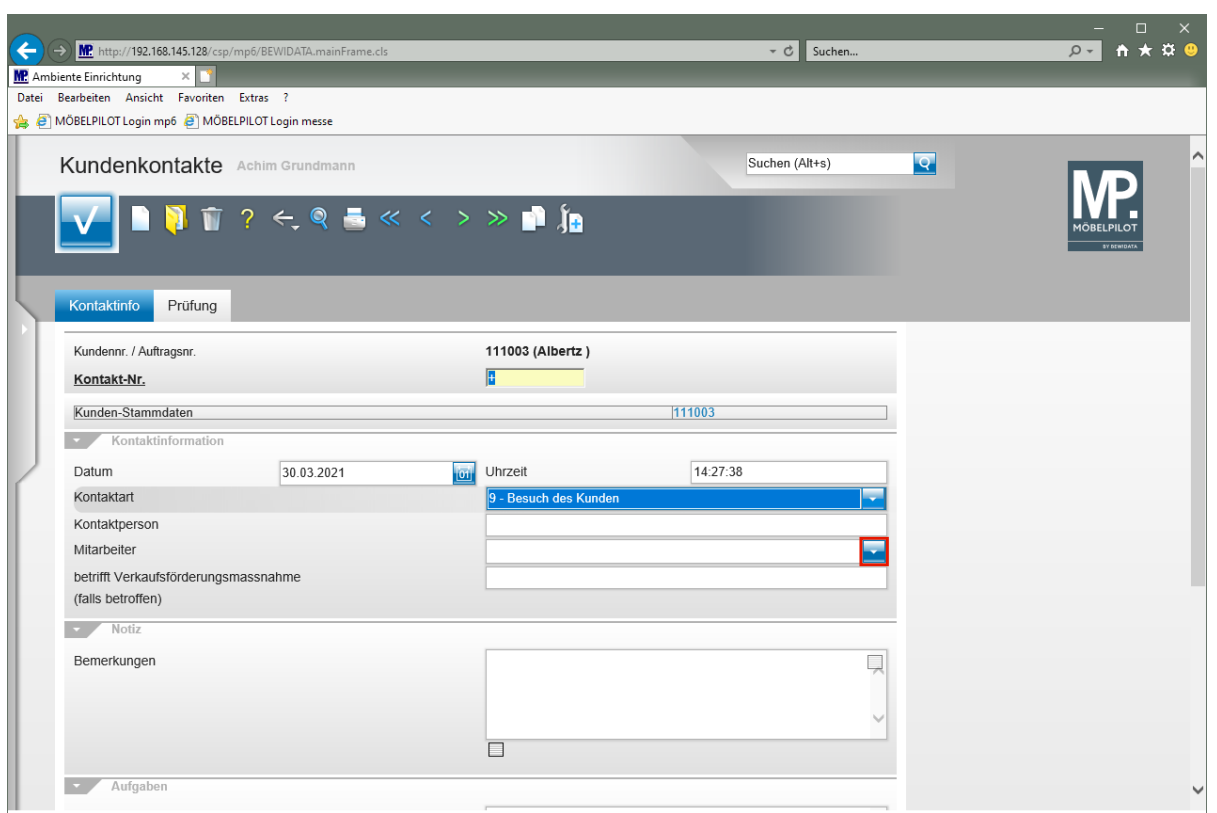

Klicken Sie im Feld **Mitarbeiter** auf die Schaltfläche **Öffnen**.

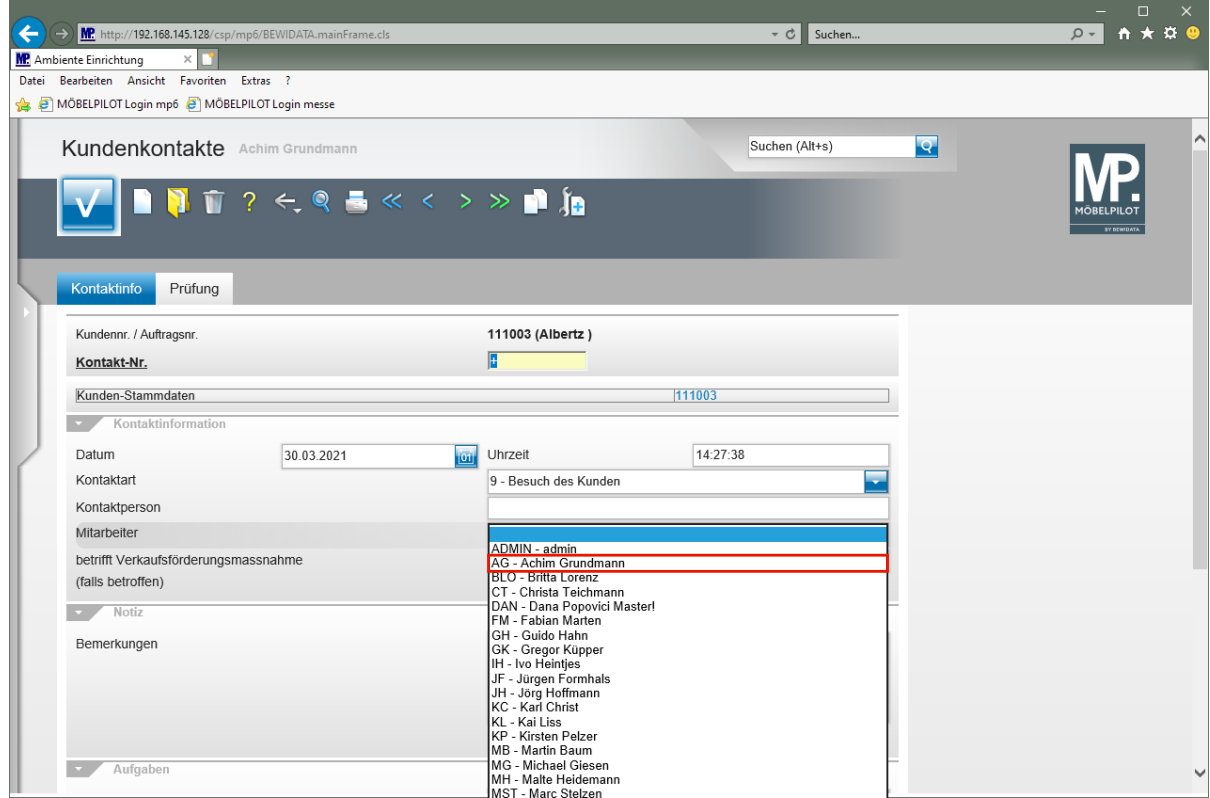

Klicken Sie auf den Listeneintrag **AG - Achim Grundmann**.

![](_page_4_Picture_57.jpeg)

Klicken Sie auf das Eingabefeld **Bemerkungen**.

![](_page_4_Picture_58.jpeg)

## Geben Sie **Kunden Unterlagen und Stoffmuster von Wischi mitgegeben** im Feld **Bemerkungen** ein.

![](_page_5_Picture_50.jpeg)

Klicken Sie auf die vertikale Bildlaufleiste.

![](_page_5_Picture_51.jpeg)

Klicken Sie auf das Eingabefeld **Zu erledigen (ggf. Wiedervorlage anlegen!)**.

![](_page_6_Picture_59.jpeg)

Geben Sie **in 1 Woche nachfassen** im Feld **Zu erledigen (ggf. Wiedervorlage anlegen!)** ein.

![](_page_6_Picture_60.jpeg)

Klicken Sie auf die Schaltfläche **Speichern**.

## **Wiedervorlage erstellen**

![](_page_7_Picture_78.jpeg)

Klicken Sie auf den Hyperlink **Wiedervorlage**.

![](_page_7_Picture_79.jpeg)

Legen Sie nun fest:

 $\bigodot$ 

- welcher MitarbeiterIn die Wiedervorlage erhalten soll
- wann die Wiedervorlage erscheinen soll

- den Text der Wiedervorlage

Klicken Sie im Feld **Datum der Wiedervorlage** auf den Hyperlink **Datum**.

![](_page_8_Picture_85.jpeg)

Klicken Sie im Kalender auf **7**.

![](_page_8_Picture_86.jpeg)

Klicken Sie auf das Eingabefeld **Text der Wiedervorlage**.

![](_page_9_Picture_67.jpeg)

Geben Sie **Kunden anrufen und Termin vereinbaren** im Feld **Text der Wiedervorlage** ein.

![](_page_9_Picture_68.jpeg)

Klicken Sie auf den Hyperlink **OK** und speichern Sie so Ihre Eingaben.

![](_page_10_Picture_37.jpeg)

Zum Verlassen des Formulars klicken Sie auf die Schaltfläche **Home-Bildschirm**.

![](_page_10_Picture_38.jpeg)